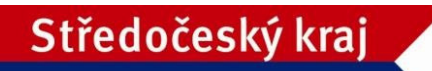

## **Metodický pokyn k podávání žádostí o finanční podporu z rozpočtu Středočeského kraje prostřednictvím aplikace eDotace**

A. **Žádost je nutné podat** v elektronické podobě prostřednictvím internetové aplikace na adrese http://dotace.kr-stredocesky.cz včetně vložení všech povinných příloh. Zároveň musí být samotná žádost – dokument vygenerovaný z aplikace ve formátu pdf zaslán na Krajský úřad Středočeského kraje (dále jen "KÚSK") datovou schránkou žadatele nebo elektronicky podepsán uznávaným elektronickým podpisem, tj. zaručeným elektronickým podpisem založeným na kvalifikovaném certifikátu pro elektronický podpis nebo kvalifikovaným elektronickým podpisem žadatele nebo statutárního zástupce žadatele a vložen do aplikace.

Identifikátor datové schránky Středočeského kraje: keebyyf

**V případě, že je žadatelem fyzická osoba**, která nemá zřízenou datovou schránkou a ani není držitelem uznávaného elektronického podpisu, tj. zaručeného elektronického podpisu založeného na kvalifikovaném certifikátu pro elektronický podpis nebo kvalifikovaného elektronického podpisu, je nutné podat žádost v elektronické podobě prostřednictvím internetové aplikace na adrese http://dotace.kr-stredocesky.cz včetně vložení všech povinných příloh. Zároveň musí být samotná žádost – dokument vygenerovaný z aplikace ve formátu pdf opatřená úředně ověřeným podpisem žadatele a zaslána na adresu KÚSK. Žádost se zasílá v obálce formátu A4, na které je nalepena poslední stránka vytištěné žádosti. Žadatel si ponechá kopii podané žádosti. Žádost musí být doručena na podatelnu KÚSK ve lhůtě stanovené příslušným programem nebo pravidly. Povinné přílohy se v listinné papírové podobě nezasílají.

B. **Adresa Krajského úřadu Středočeského kraje**: Zborovská 11, Praha 5, PSČ 150 21.

## C. **Provozní hodiny podatelny KÚ**:

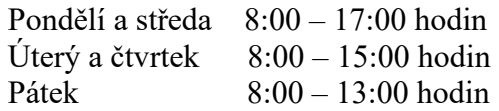

D. Žadatel o dotaci, který je registrovaným plátcem DPH, uvede v žádosti o dotaci tuto skutečnost, a to i v případě, že na realizovaný projekt nemůže být odpočet uhrazené DPH uplatněn.

## E. **Návod, jak podat žádost o dotaci:**

- Na adrese http://dotace.kr-stredocesky.cz je k dispozici internetová aplikace pro podávání žádostí o dotace z rozpočtu Středočeského kraje.
- Při spuštění této aplikace se žadateli automaticky zobrazí titulní stránka aplikace s nabídkou, kde má žadatel o dotaci dvě možnosti:
	- o ZAREGISTROVANÝ ŽADATEL se přihlásí kliknutím na PŘIHLÁŠENÍ a pomocí přihlašovacích údajů se přihlásí ke svému účtu.

Pokud žadatel zapomněl heslo, je možné si ho vyžádat, kliknutím na ZAPOMNĚLI JSTE HESLO?

- o NEZAREGISTROVANÝ ŽADATEL se nejprve zaregistruje do systému Středočeského kraje kliknutím na REGISTRACE.
- Žadatel se zaregistruje pouze jednou pro všechny fondy Středočeského kraje. Při opětovné registraci bude žadatel aplikací upozorněn, že je již zaregistrován.
- Při registraci je nutné vyplnit základní informace o žadateli a zvolit uživatelské jméno a heslo pro přístup do internetové aplikace pro podávání žádostí o dotace.
- Po úspěšné registraci bude vytvořen PROFIL žadatele. Údaje z profilu budou systémem automaticky použity při vyplňování jednotlivých žádostí o dotace z jednotlivých fondů (programů) Středočeského kraje.
- Žadatel si při registraci zvolí e-mail, na který mu bude potvrzena registrace a zaslány žadatelem vyplněné přihlašovací údaje.

Pečlivě prosím zkontrolujte vámi zadanou kontaktní e-mailovou adresu před ukončením registrace. Prostřednictvím této e-mailové adresy budou žadateli zasílány veškeré aktuální informace týkající se administrace žádosti, případně přidělené dotace.

- Po úspěšné registraci je možné se přihlásit do aplikace pomocí zadaných přihlašovacích údajů. Pro přihlášení klikněte na PŘIHLÁSIT.
- V sekci FONDY STŘEDOČESKÉHO KRAJE je umístěn přehled všech fondů (programů) Středočeského kraje, ze kterých může daný žadatel podat žádost o dotaci nebo dar.
- Žadatel založí novou žádost kliknutím na ŽÁDOSTI, dále žadatel klikne na ZALOŽIT NOVOU ŽÁDOST v rámci příslušného fondu. Do formuláře žádosti žadatel postupně vyplňuje požadované údaje.
- Projekt pojmenuje žadatel krátce a výstižně.
- Pro uložení žádosti žadatel klikne na ULOŽIT.
- Po uložení žádosti je vygenerováno EVIDENČNÍ ČÍSLO ŽÁDOSTI. Evidenční čísla obsahují kód fondu, kód tematického zadání, pořadové číslo a příslušný rok.
- V pravém menu obrazovky je v sekci POSLEDNÍ ŽÁDOSTI uveden přehled žádostí přihlášeného žadatele včetně jejich STAVU. Kliknutím na EVIDENČNÍ ČÍSLO příslušné žádosti je možné žádost dále upravovat.
- Po vyplnění všech povinných polí (označeno hvězdičkou) a vložení povinných příloh je potřeba žádost ZOBRAZIT a PODAT.
- Tímto je žádost elektronicky odeslána na KÚSK k posouzení. V tuto chvíli již není možné žádost upravovat, je možné ji pouze prohlížet a vytisknout.
- Po elektronickém podání žádosti v internetové aplikaci je nutno samotnou žádost

– dokument vygenerovaný z aplikace ve formátu pdf zaslat na KÚSK nebo vložit do aplikace výše uvedeným způsobem, popsaným v bodě A tohoto dokumentu.

- Při přípravě žádostí je možné rozpracovat více žádostí. Nepodané žádosti odstraňte kliknutím na ODSTRANIT.
- F. Bližší informace k podávání žádostí ze středočeských fondů (programů) poskytnou pracovníci KÚSK. Kontakty na příslušné pracovníky jsou uvedeny na internetových stránkách Středočeského kraje Kontakty - Webový portál Středočeského kraje (stredoceskykraj.cz). Na internetových stránkách Středočeského kraje mohou být uvedeny pro usnadnění podávání žádostí další doplňující informace Dotace - Webový portál Středočeského kraje (stredoceskykraj.cz).

Tento Metodický pokyn byl schválen usnesením č. 011-25/2023/ZK ze dne 29. 5. 2023 a nabývá účinnosti dnem schválení.

Vyvěšeno dne 5. 6. 2023